# 結核定期健康診断報告 操作マニュアル (学校施設向け)

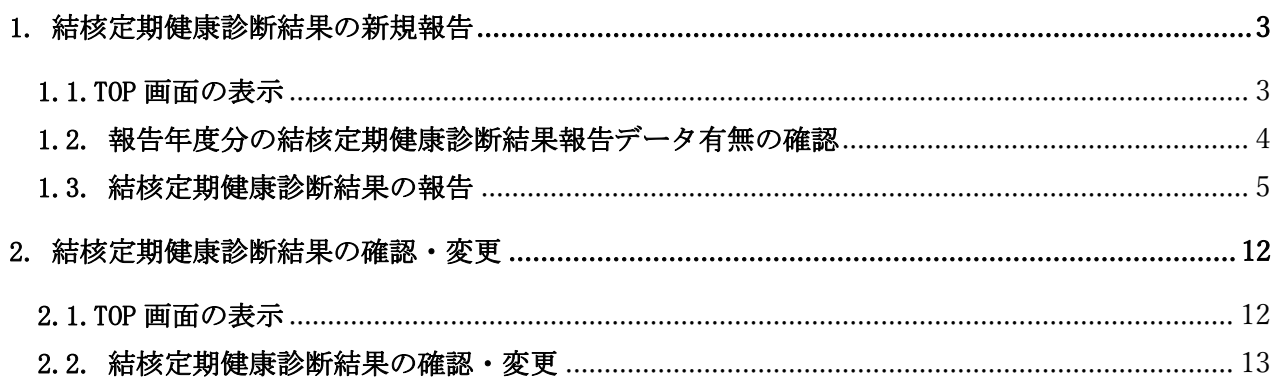

# <span id="page-2-0"></span>1. 結核定期健康診断結果の新規報告

## <span id="page-2-1"></span>1.1.TOP 画面の表示

1) 下記 URL へ接続し、TOP 画面を表示します。

[https://kitakyushu-](https://kitakyushu-city02i.viewer.kintoneapp.com/public/96b9ea28c019db118c68bfeeefb86607a2b1da13c9dc8a2c167bec5686431314#/1/additiona[…]s/%255B%255D)

[city02i.viewer.kintoneapp.com/public/96b9ea28c019db118c68bfeeefb86607a2b1da13c9dc8a2c](https://kitakyushu-city02i.viewer.kintoneapp.com/public/96b9ea28c019db118c68bfeeefb86607a2b1da13c9dc8a2c167bec5686431314#/1/additiona[…]s/%255B%255D) [167bec5686431314#/](https://kitakyushu-city02i.viewer.kintoneapp.com/public/96b9ea28c019db118c68bfeeefb86607a2b1da13c9dc8a2c167bec5686431314#/1/additiona[…]s/%255B%255D)

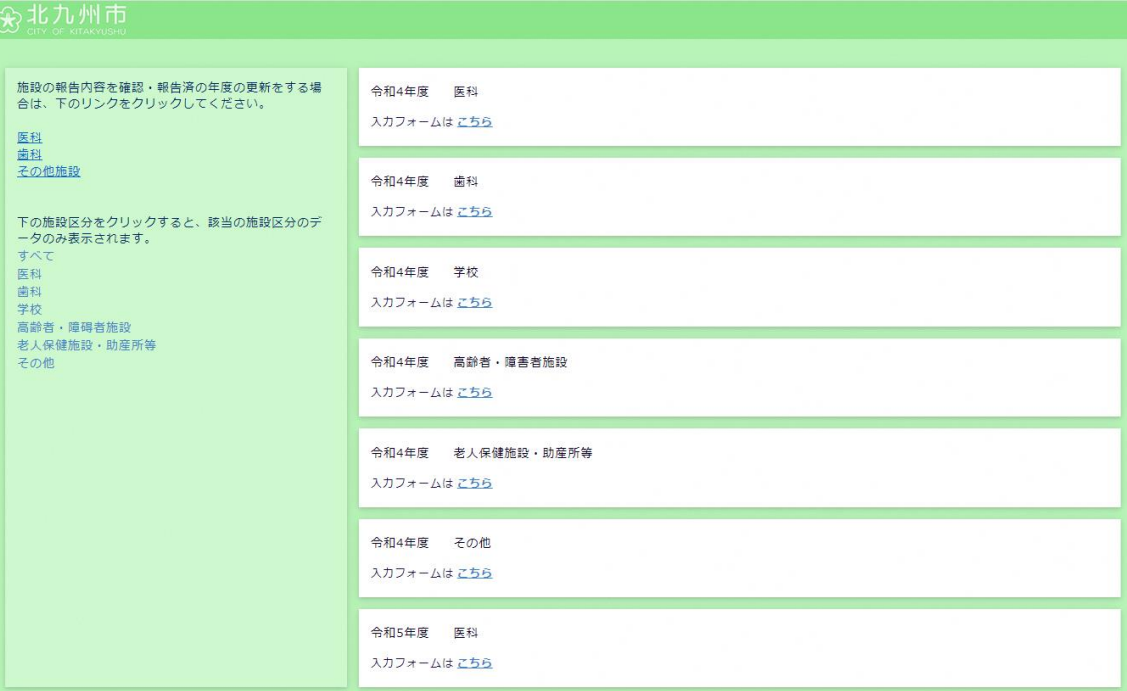

#### <span id="page-3-0"></span>1.2. 報告年度分の結核定期健康診断結果報告データ有無の確認

1) 画面左上の「その他施設」を押下します。

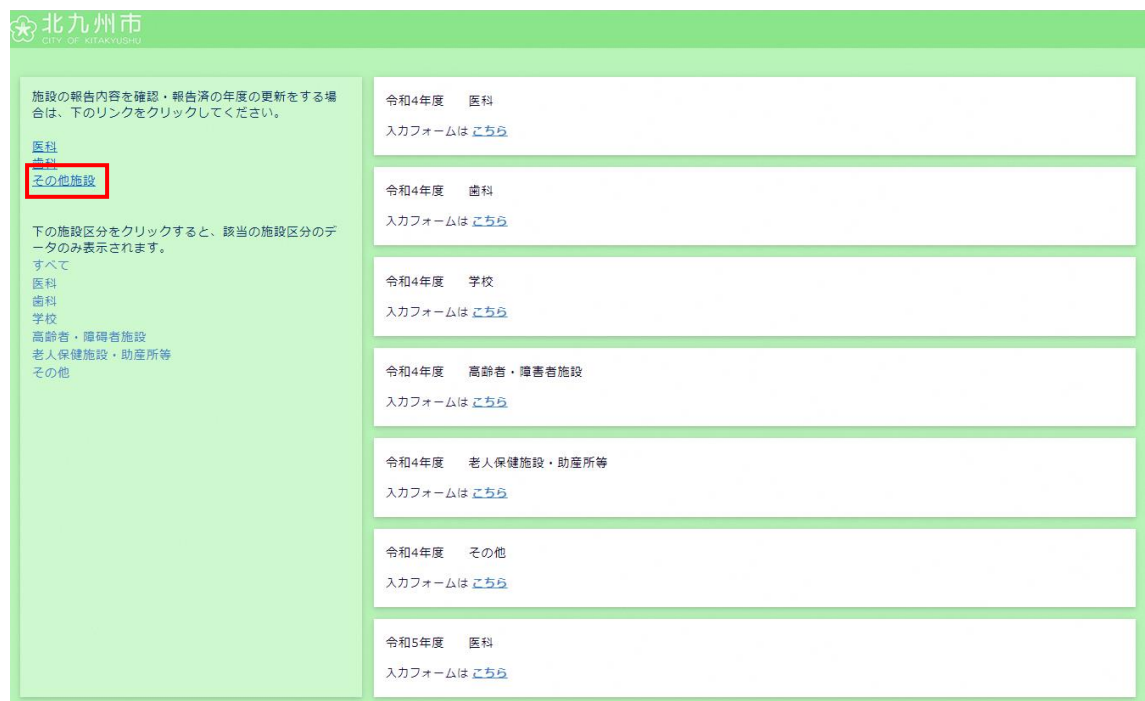

2) ログイン画面に施設のユーザー名/パスワードを入力し、「ログイン」を押下します。 ※ログイン画面が表示されない場合は、この手順は不要です。

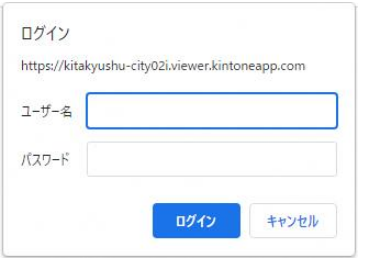

3) 報告年度分のデータが表示されていないことを確認し、画面左の「こちら」を押下します。 ※報告する年度が表示されている場合は、「2. 結核定期健康診断結果の確認・変更」の 2.2 の3) 以降の手順で報告内容を確認・変更してください。

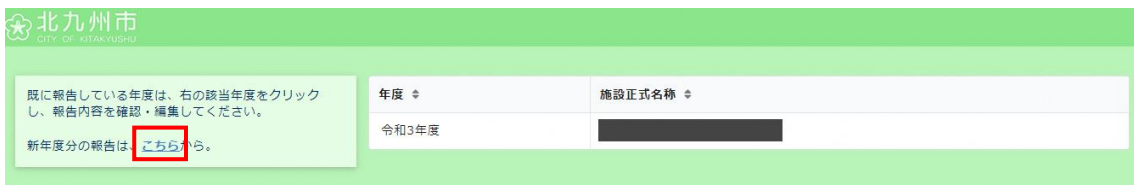

#### <span id="page-4-0"></span>1.3. 結核定期健康診断結果の報告

1) 年度・施設区分を確認し、「こちら」を押下します。

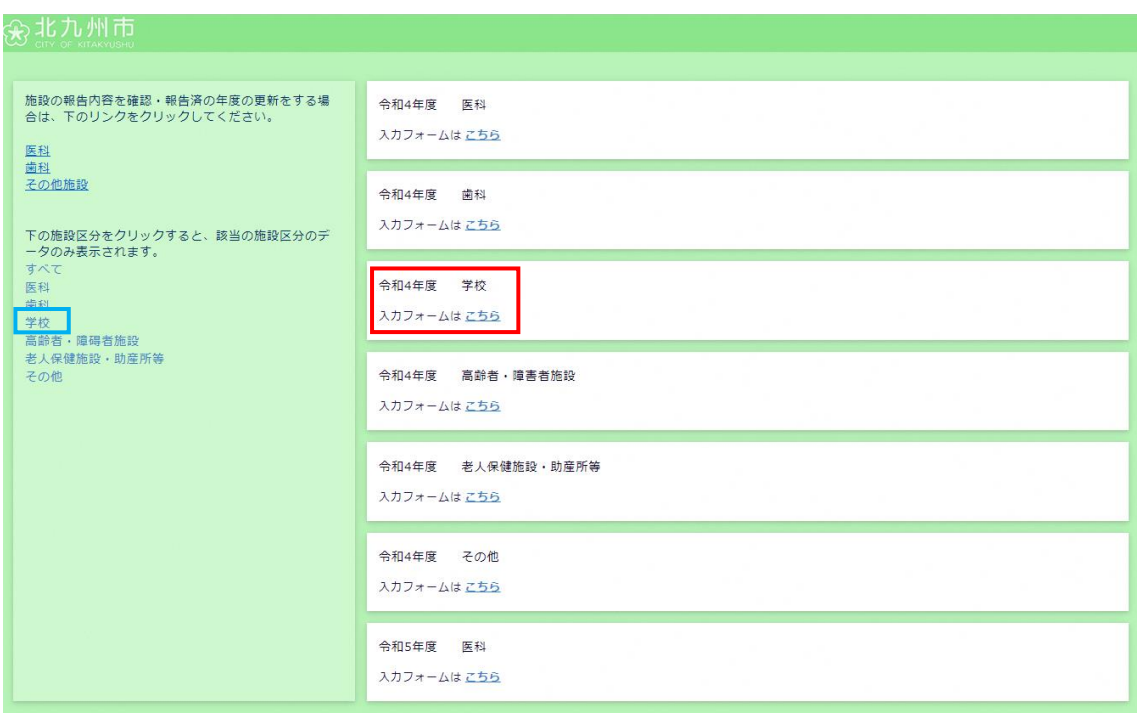

画面左下、青枠の「学校」を押下すると、 施設区分が「学校」の入力フォームのみに絞り込めます。

2) ログイン画面に施設のユーザー名/パスワードを入力し、「ログイン」を押下します。 ※ログイン画面が表示されない場合は、この手順は不要です。

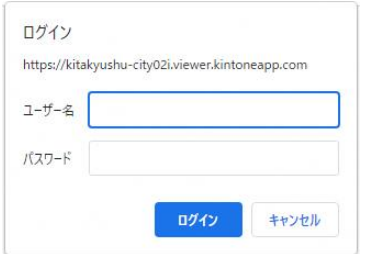

3) 表示されている施設情報(青枠)に間違いがないか確認し、代表者名(赤枠)を入力した後、「次 へ」ボタンを押下します。

※「\*(アスタリスク)」の項目は入力必須です。

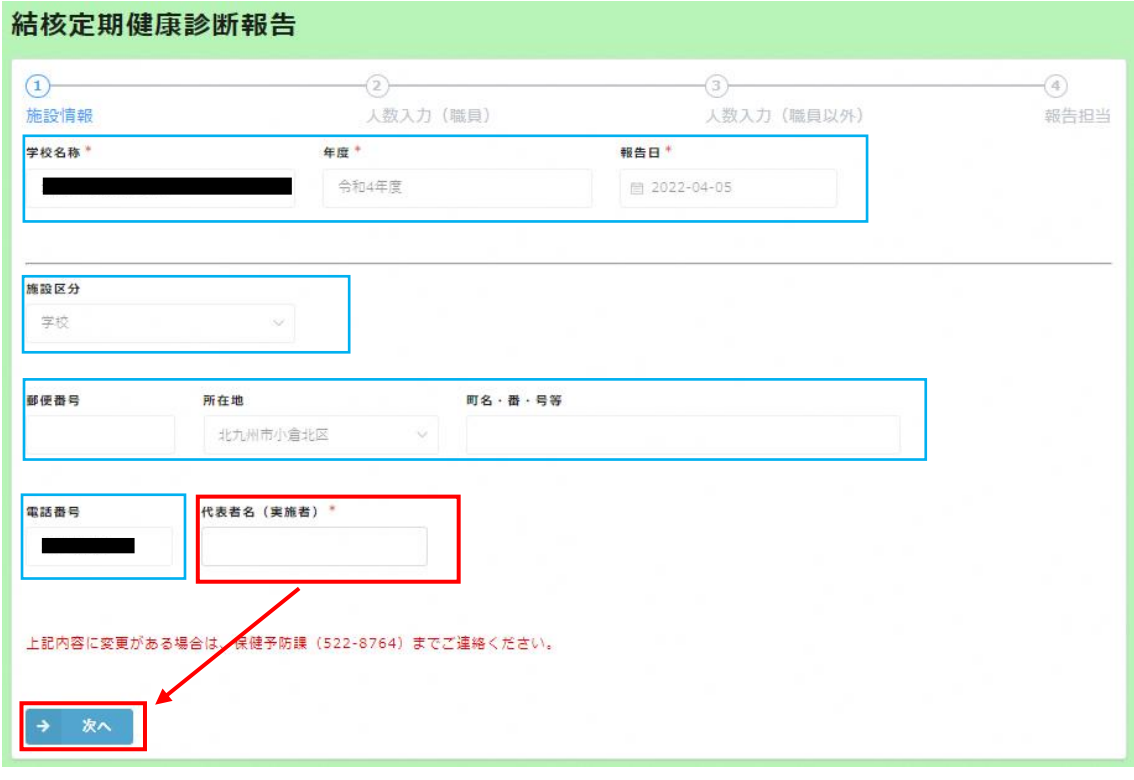

青枠部分の内容に変更がある場合は、 保健予防課(522-8764)までご連絡ください。 4) 教職員・職員の報告内容を入力し「次へ」ボタンを押下します。

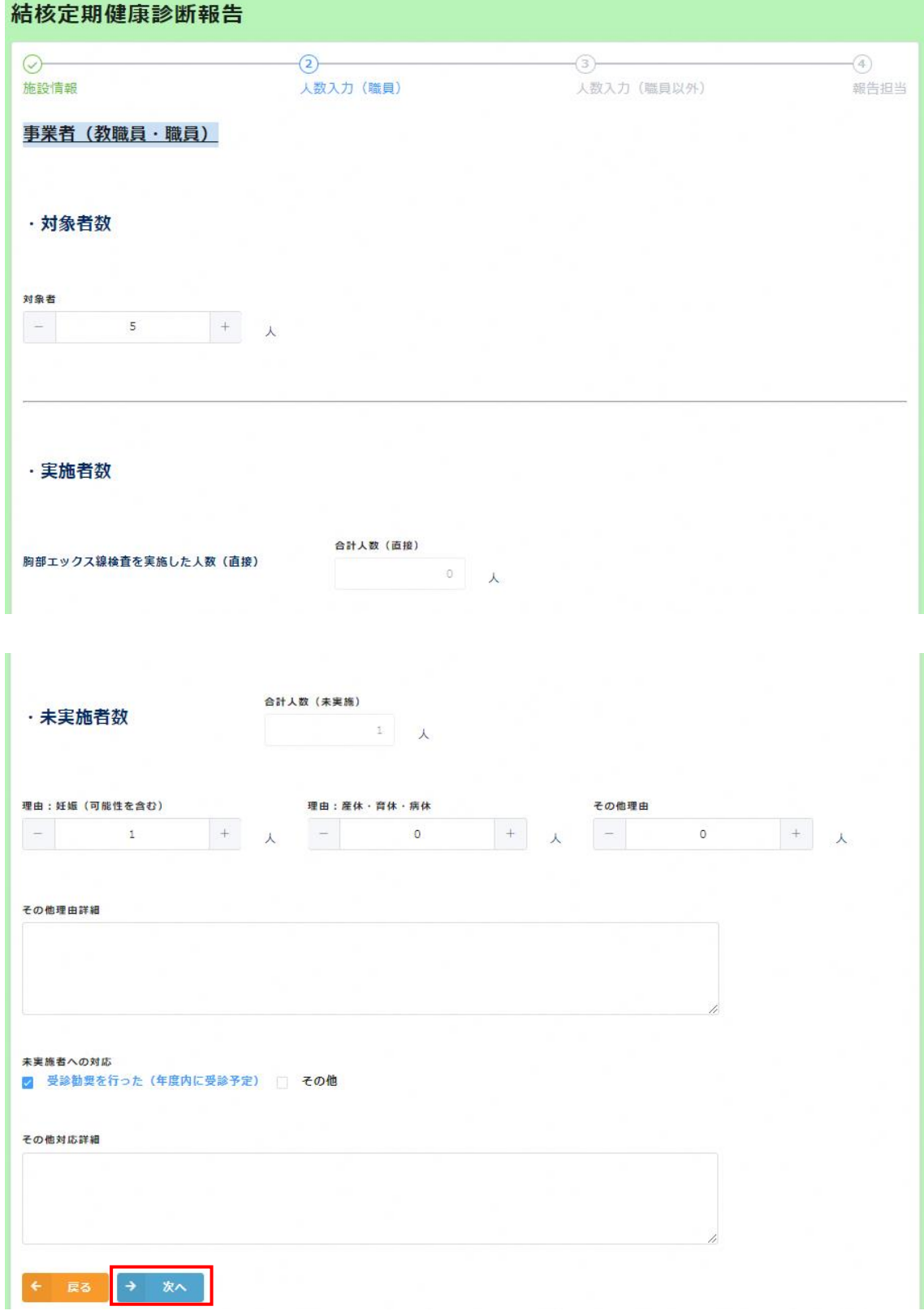

5) 学生・生徒の報告内容を入力し「次へ」ボタンを押下します。

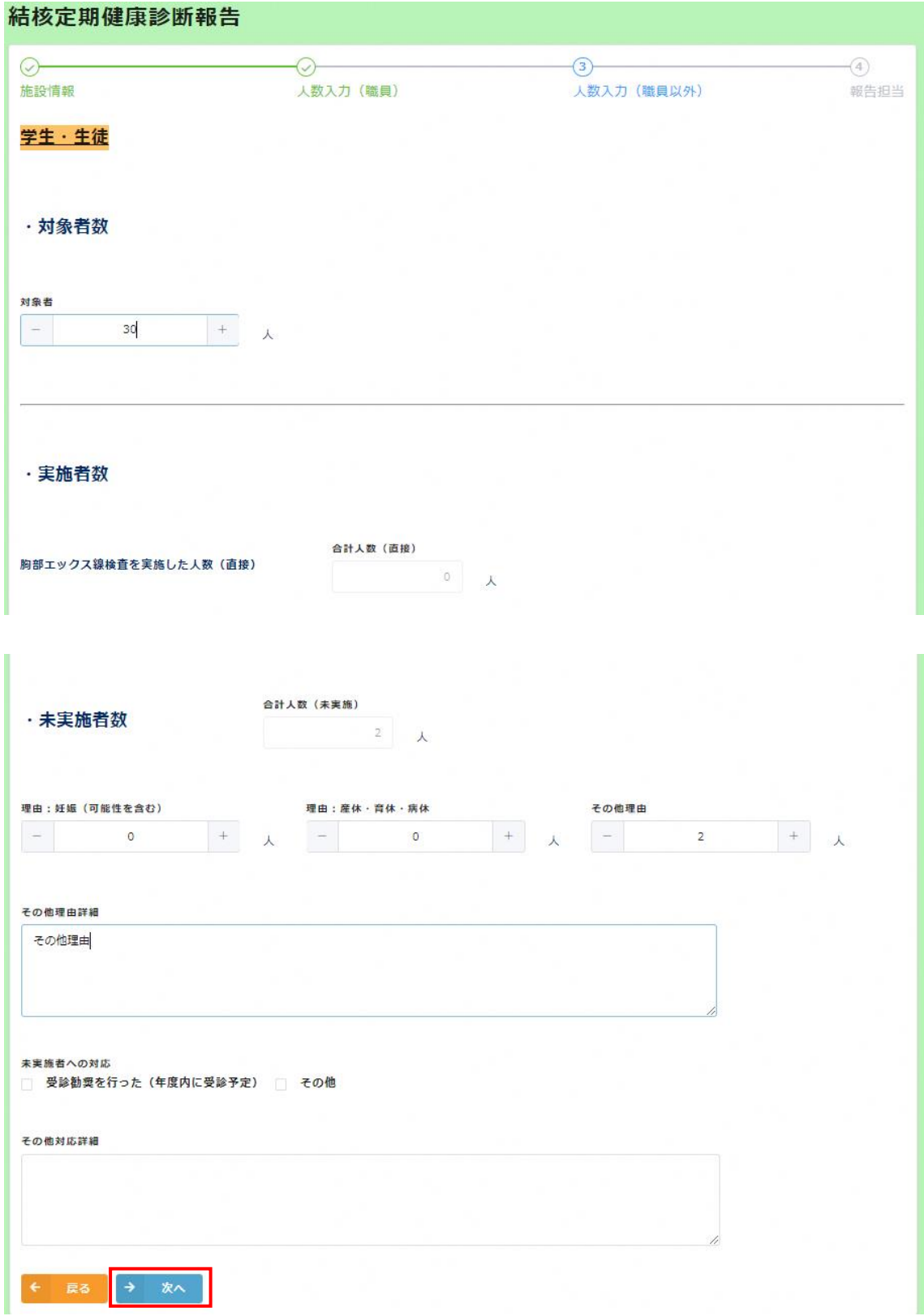

6) 担当者情報を入力し「確認」ボタンを押下します。 ※「\*(アスタリスク)」の項目は入力必須です。

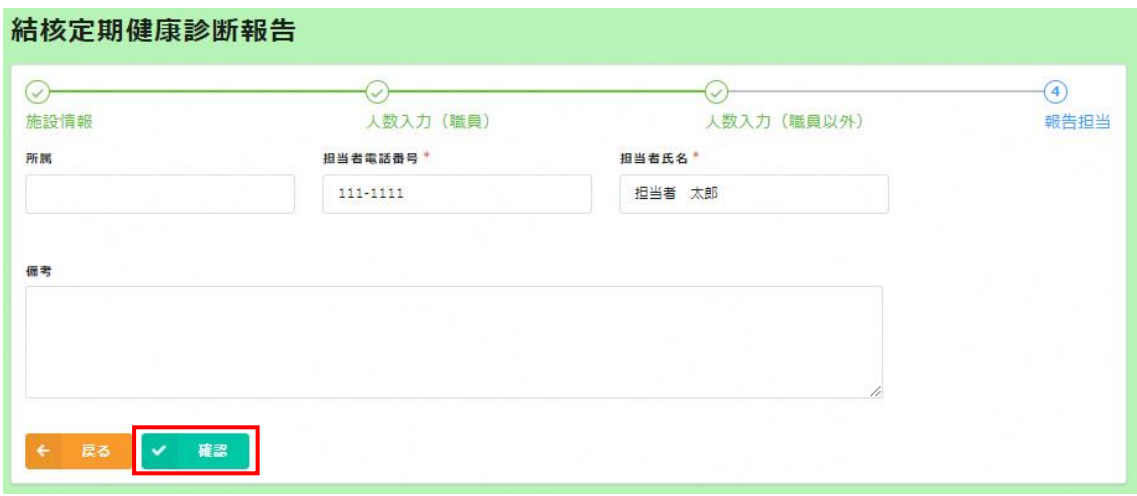

7) 画面に表示されている内容を確認し、間違いがなければ「報告」ボタンを押下します。

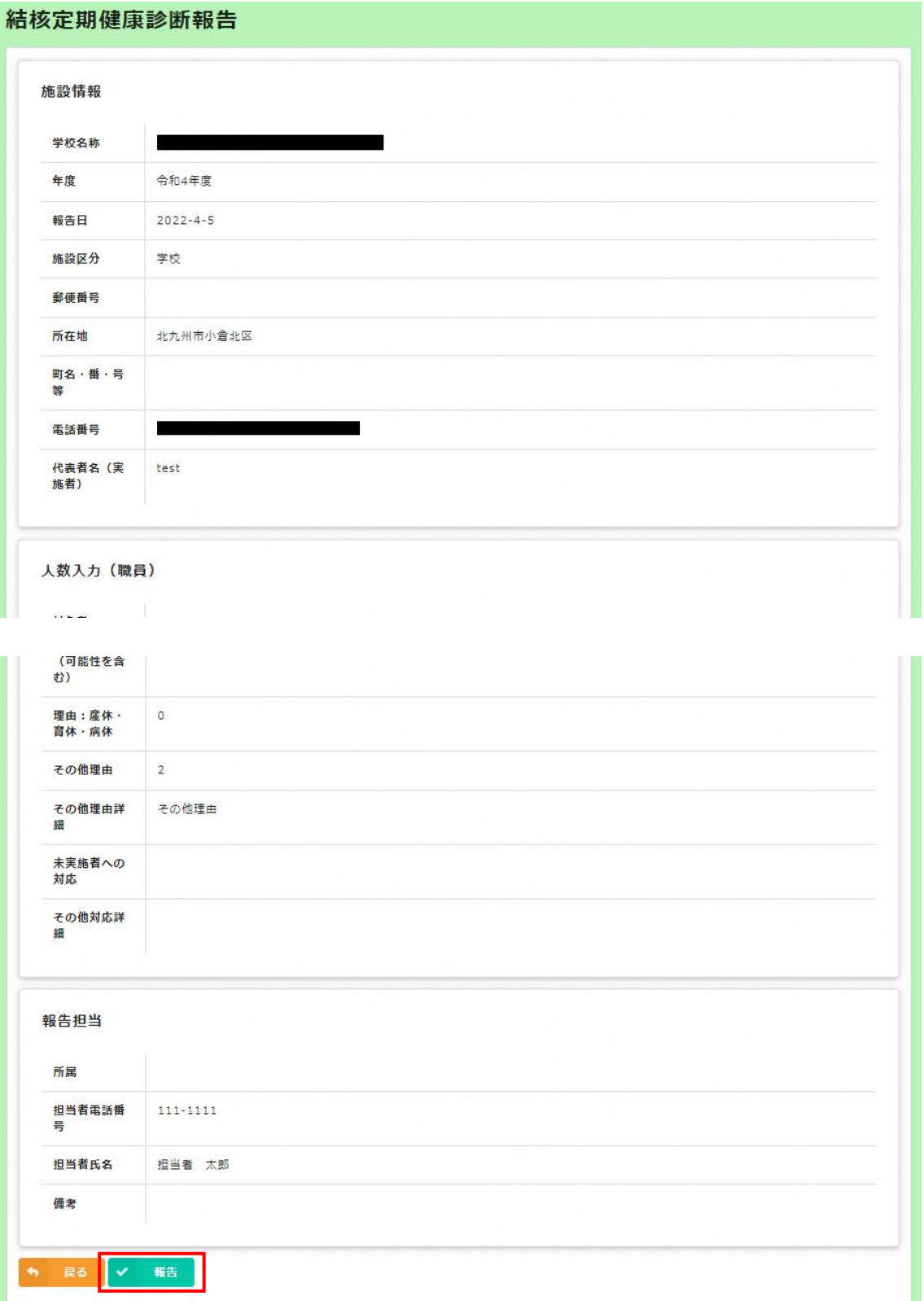

) 完了画面が表示され、結核定期健康診断結果の報告完了となります。

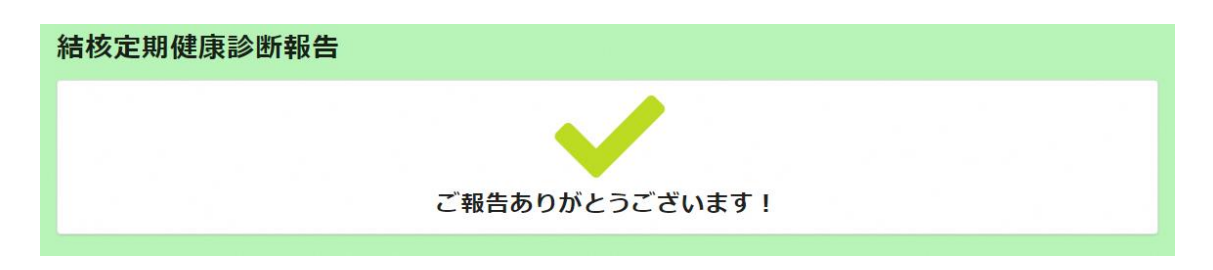

# <span id="page-11-0"></span>2. 結核定期健康診断結果の確認・変更

## <span id="page-11-1"></span>2.1.TOP 画面の表示

1) 下記 URL へ接続し、TOP 画面を表示します。

[https://kitakyushu-](https://kitakyushu-city02i.viewer.kintoneapp.com/public/96b9ea28c019db118c68bfeeefb86607a2b1da13c9dc8a2c167bec5686431314#/1/additiona[…]s/%255B%255D)

[city02i.viewer.kintoneapp.com/public/96b9ea28c019db118c68bfeeefb86607a2b1da13c9dc8a2c](https://kitakyushu-city02i.viewer.kintoneapp.com/public/96b9ea28c019db118c68bfeeefb86607a2b1da13c9dc8a2c167bec5686431314#/1/additiona[…]s/%255B%255D) [167bec5686431314#/](https://kitakyushu-city02i.viewer.kintoneapp.com/public/96b9ea28c019db118c68bfeeefb86607a2b1da13c9dc8a2c167bec5686431314#/1/additiona[…]s/%255B%255D)

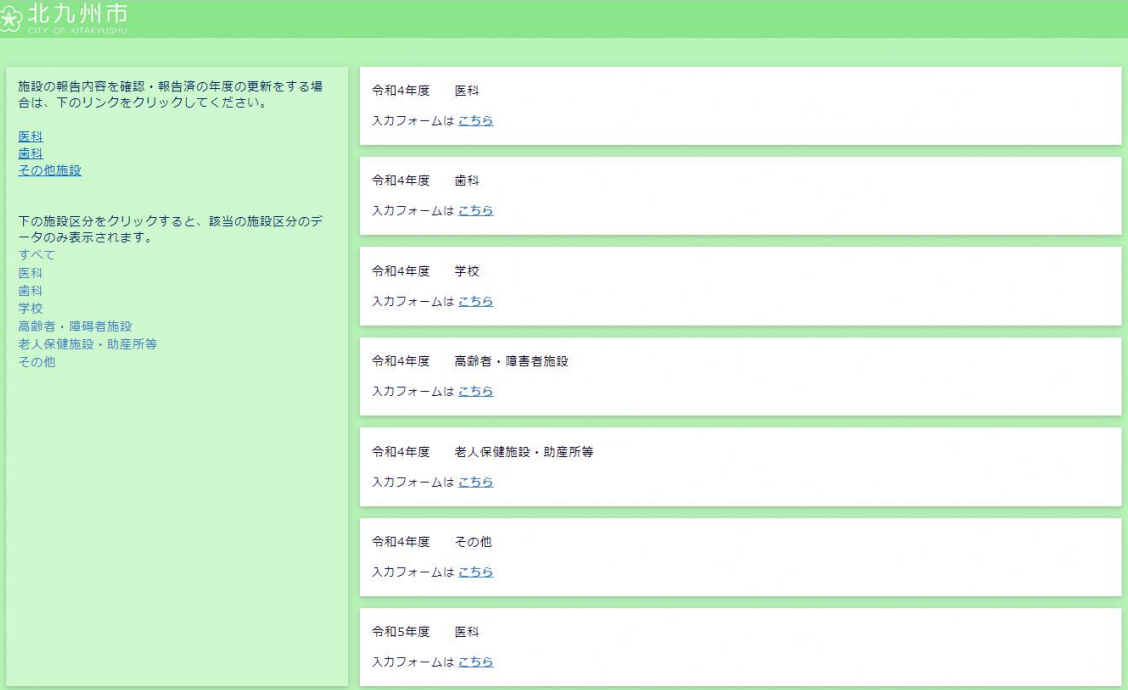

## <span id="page-12-0"></span>2.2. 結核定期健康診断結果の確認・変更

1) 画面左上の「その他施設」を押下します。

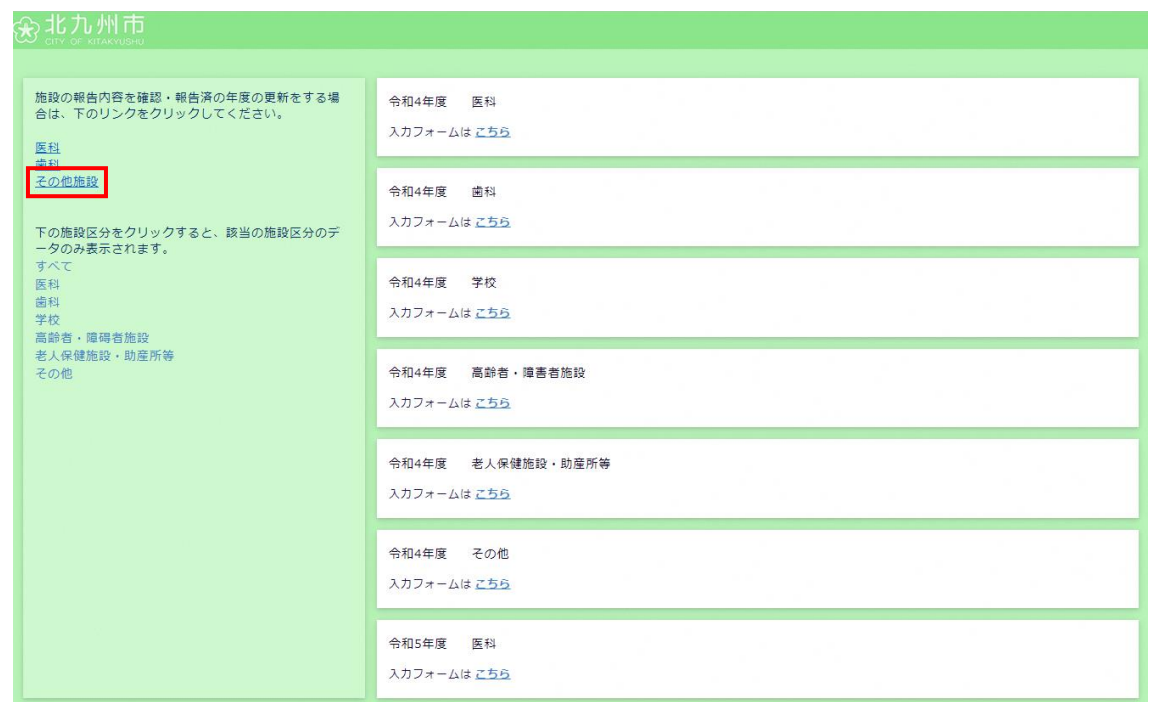

2) ログイン画面に施設のユーザー名/パスワードを入力し、「ログイン」を押下します。 ※ログイン画面が表示されない場合は、この手順は不要です。

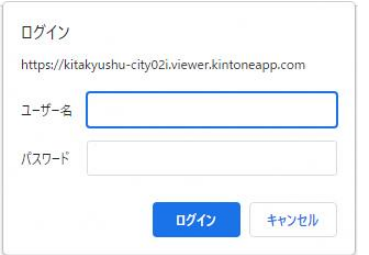

3) 確認・変更したい報告年度分のデータを押下します。

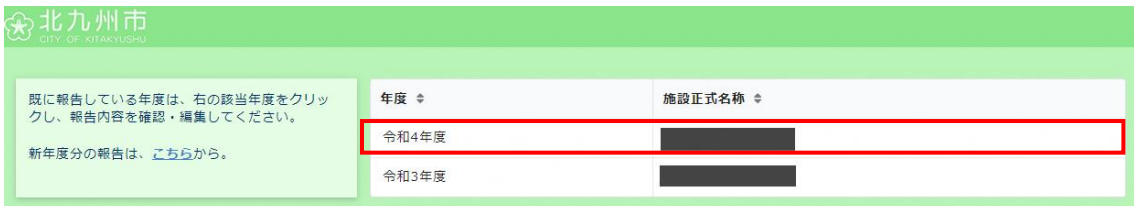

4) 報告済みの内容が表示されます。報告内容を編集したい場合は、「報告内容を編集する」ボタン を押下します。

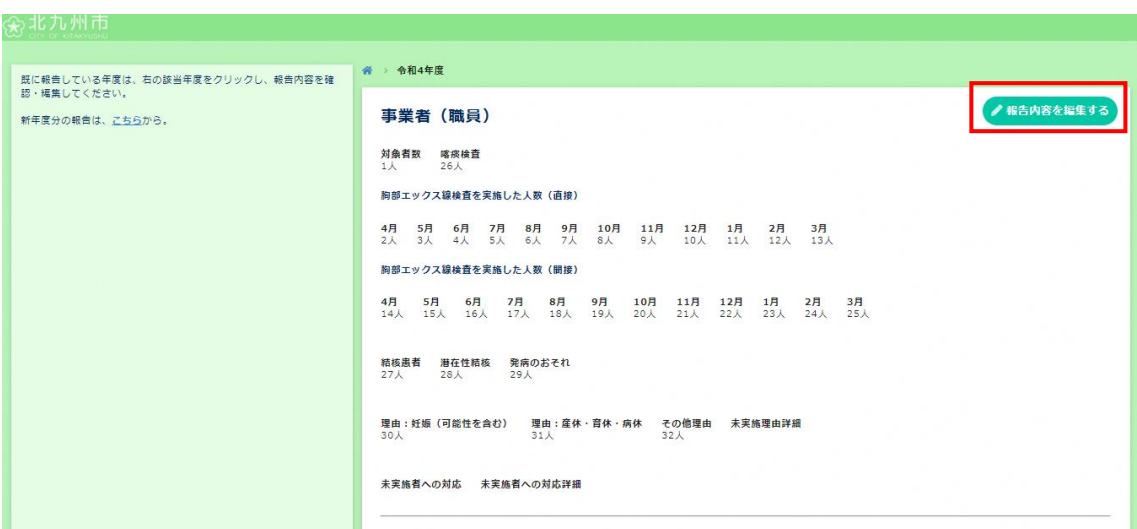

5) ログイン画面に施設のユーザー名/パスワードを入力し、「ログイン」を押下します。 ※ログイン画面が表示されない場合は、この手順は不要です。

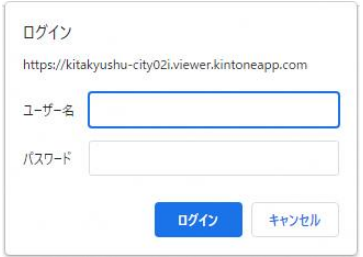

6) 表示されている施設情報(青枠)に間違いがないか確認し、必要な場合は代表者名(赤枠)を編 集した後、「次へ」ボタンを押下します。

※「\*(アスタリスク)」の項目は入力必須です。

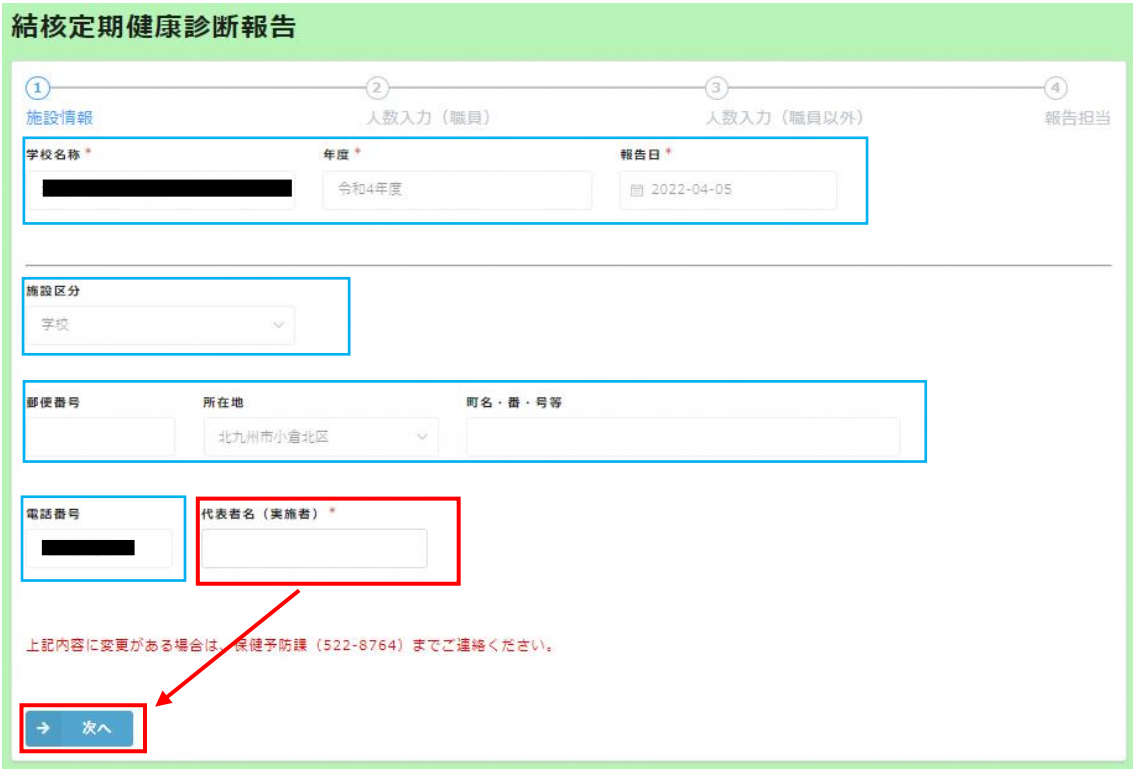

青枠部分の内容に変更がある場合は、 保健予防課(522-8764)までご連絡ください。 7) 教職員・職員の報告内容を入力し「次へ」ボタンを押下します。

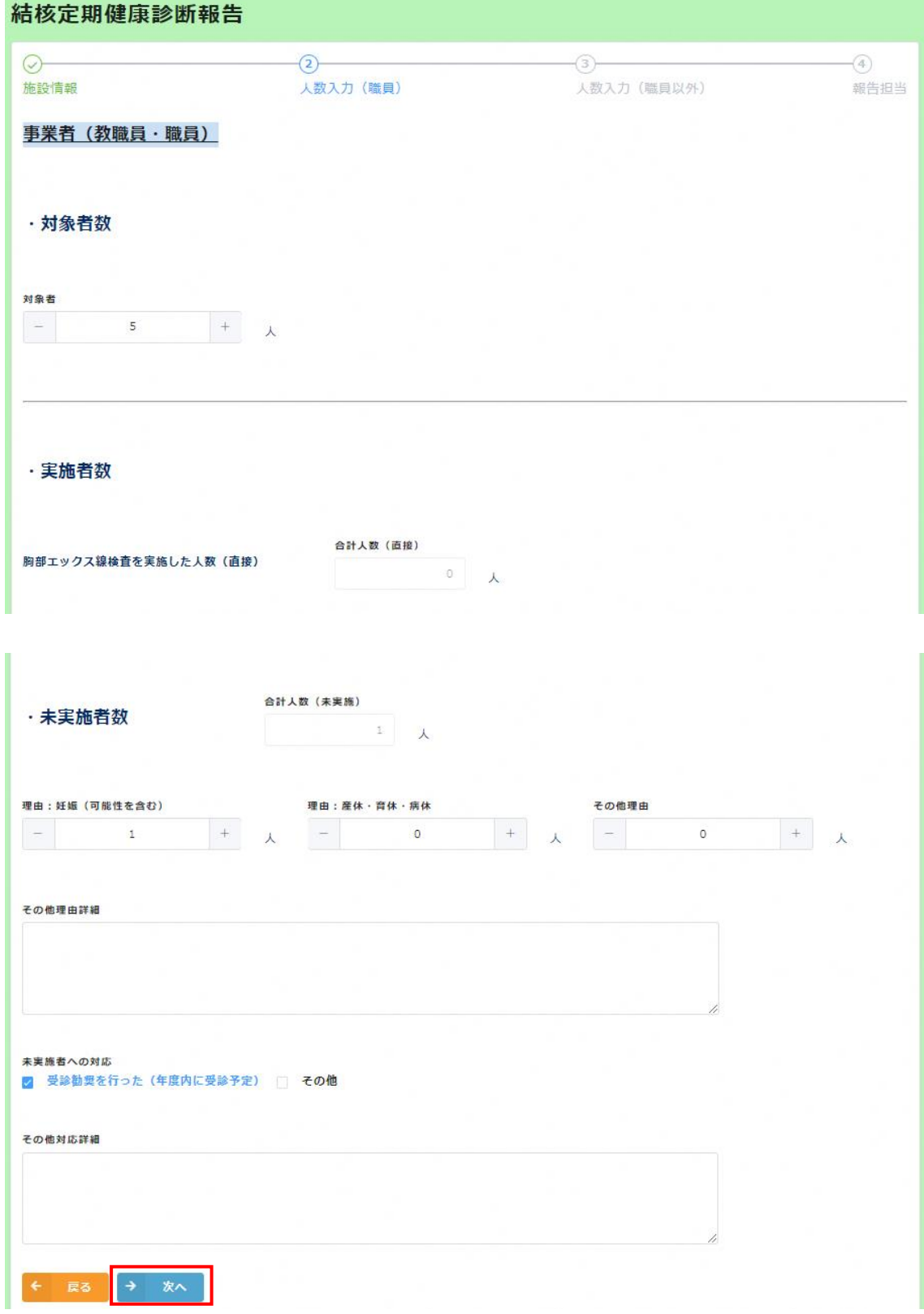

8) 学生・生徒の報告内容を入力し「次へ」ボタンを押下します。

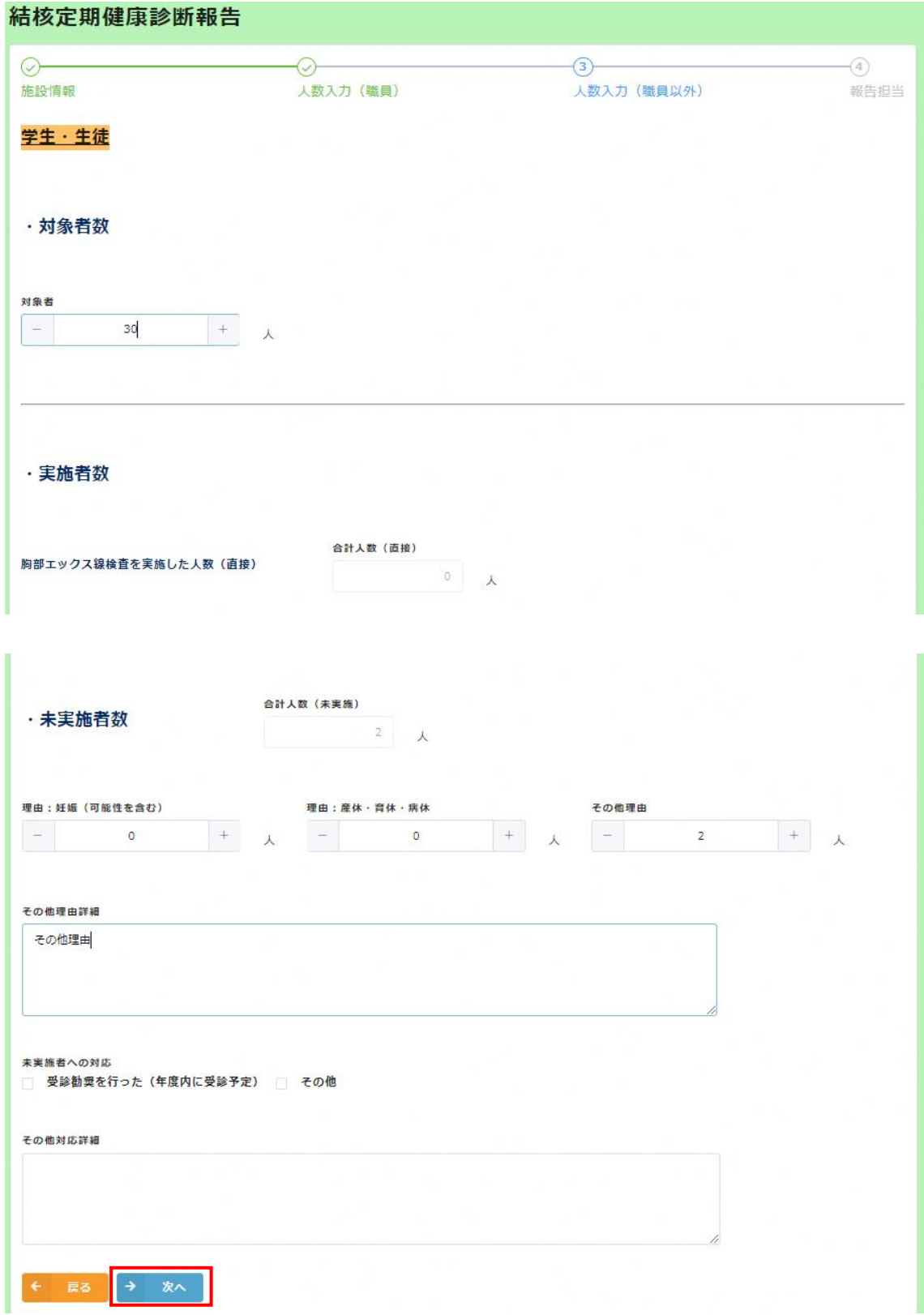

9) 担当者情報を入力し「確認」ボタンを押下します。 ※「\*(アスタリスク)」の項目は入力必須です。

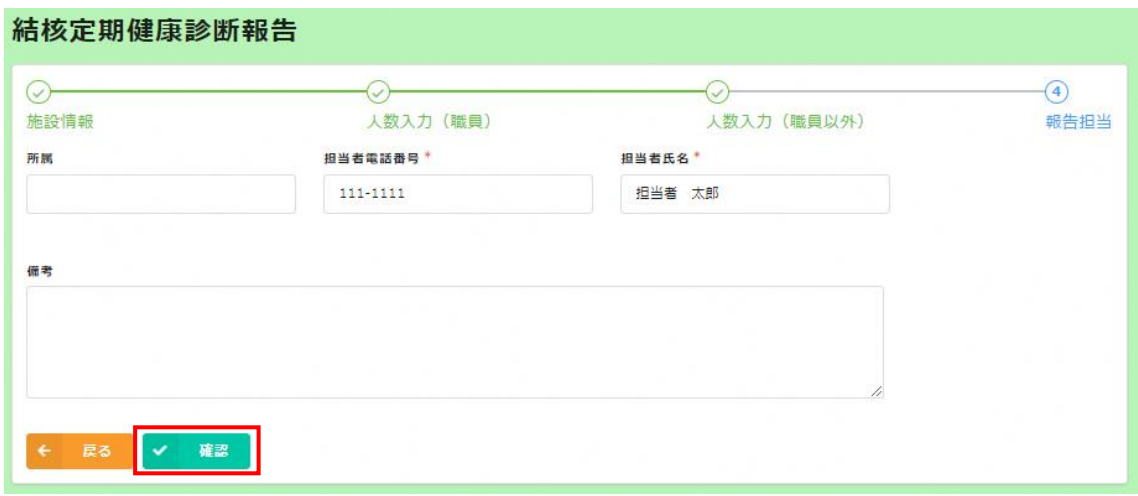

10) 画面に表示されている内容を確認し、間違いがなければ「報告」ボタンを押下します。

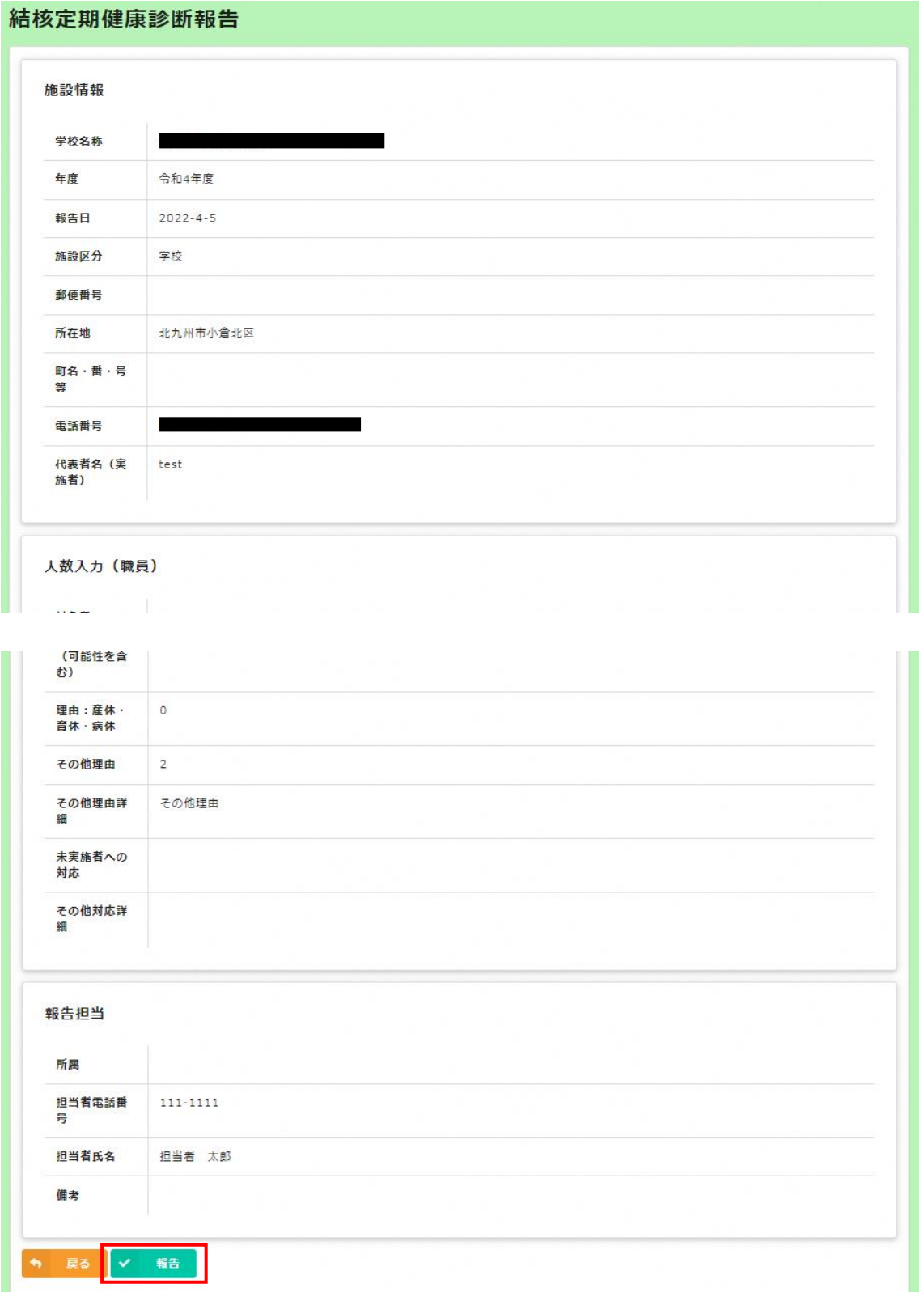

11) 完了画面が表示され、結核定期健康診断結果の報告完了となります。

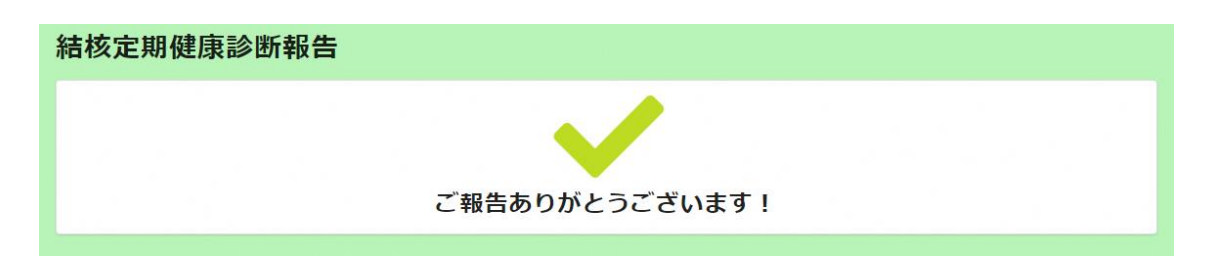